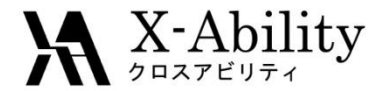

# Winmostar- Gromacs Tutorial 6 RESP電荷を用いたモデリング V6.015

株式会社クロスアビリティ

[question@winmostar.com](mailto:question@winmostar.com)

2016/4/20

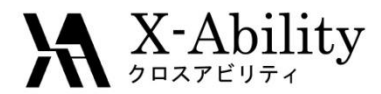

### 修正履歴

2016/4/20版

• 初版

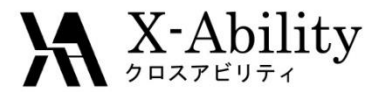

# 0 動作環境設定

#### **Gromacs**および関連ツールを使うためには、**Cygwin**のセットアップが必要です。

[http://winmostar.com/jp/gmx4wm\\_jp.html](http://winmostar.com/jp/gmx4wm_jp.html)の「1. 簡易インストール方法 (**Windows**)」から、自己解凍書庫(exe)を入手し実行してください

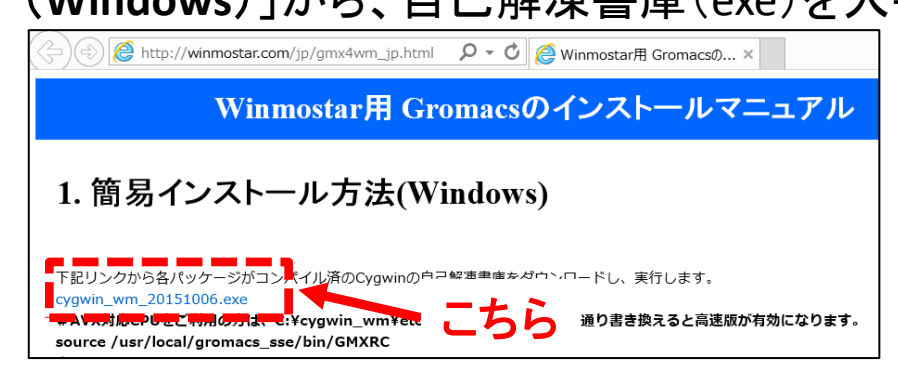

• デフォルトではC:¥直下にcygwin\_wmがインストール されますが、C:¥直下以外に置く場合はWinmostarの 「その他」>「パスの設定」>「**Cygwin (GROMACS)**」 にてcygwin\_wmの場所を指定して下さい

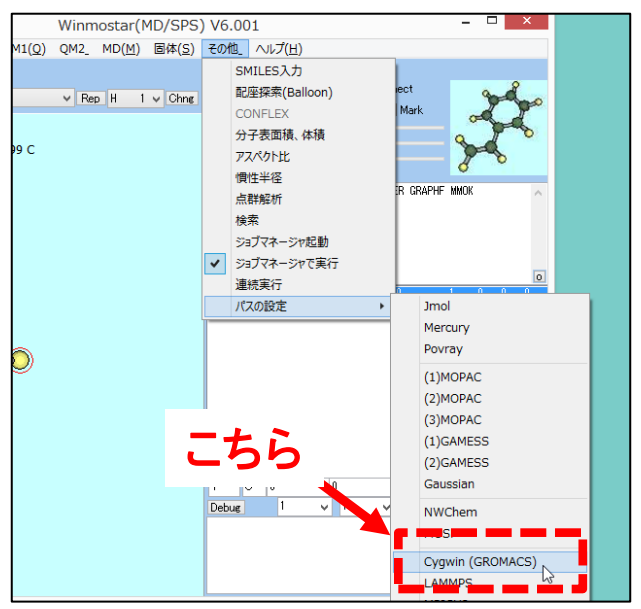

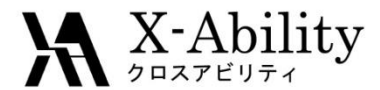

### I. メイン画面でのモデリング

#### メイン画面においてエタノール分子をモデリングする。

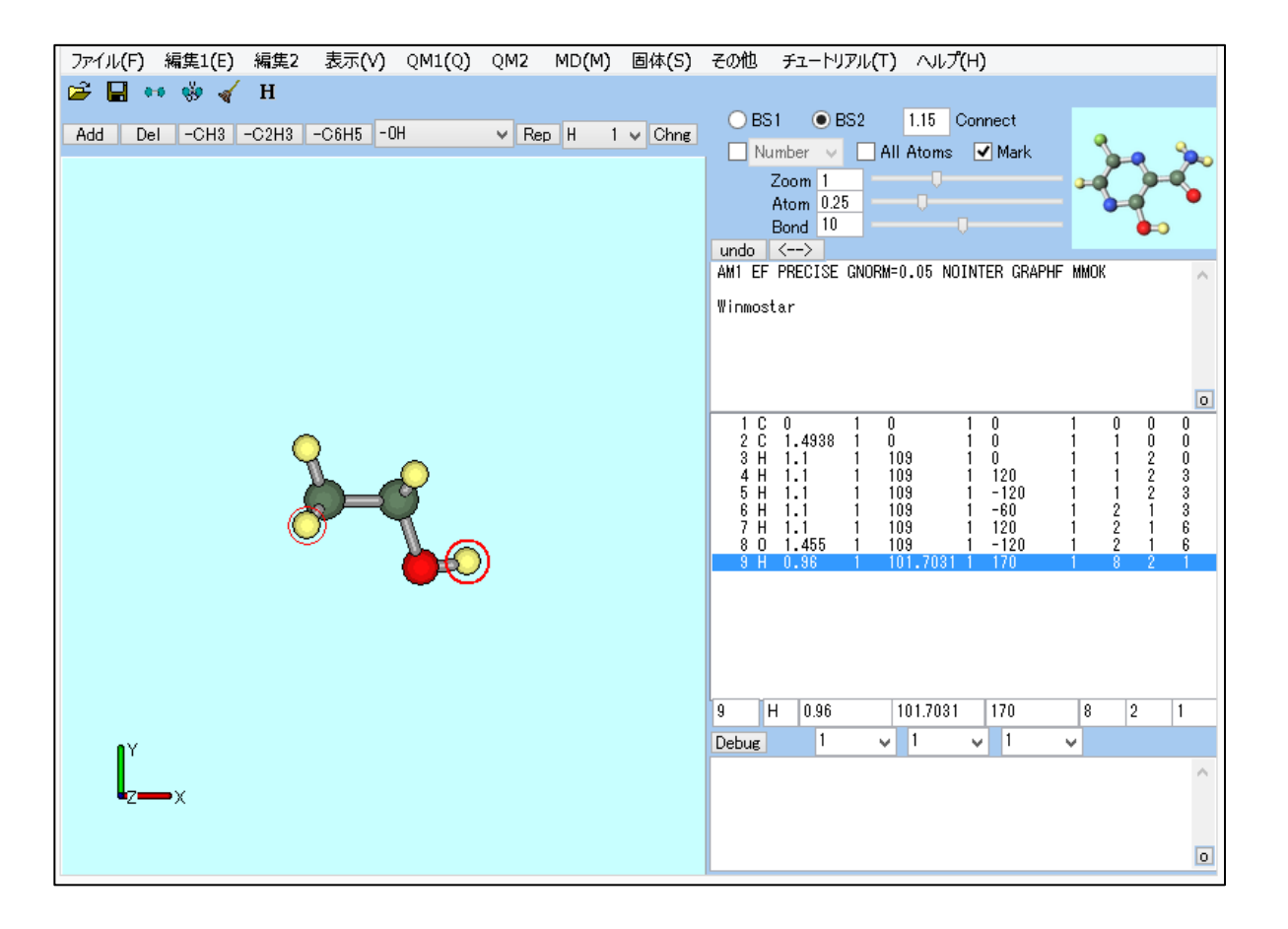

2016/04/20 Copyright (C) 2016 X-Ability Co.,Ltd. All rights reserved. 4

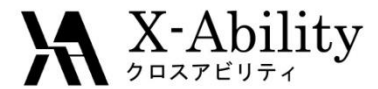

 $\overline{a}$ 

 $\sqrt{2\pi\sqrt{2}}$ 

 $\Box$ 

#### 「QM1>GAMESSキーワード>設定」から「Easy Setup」を選択する。

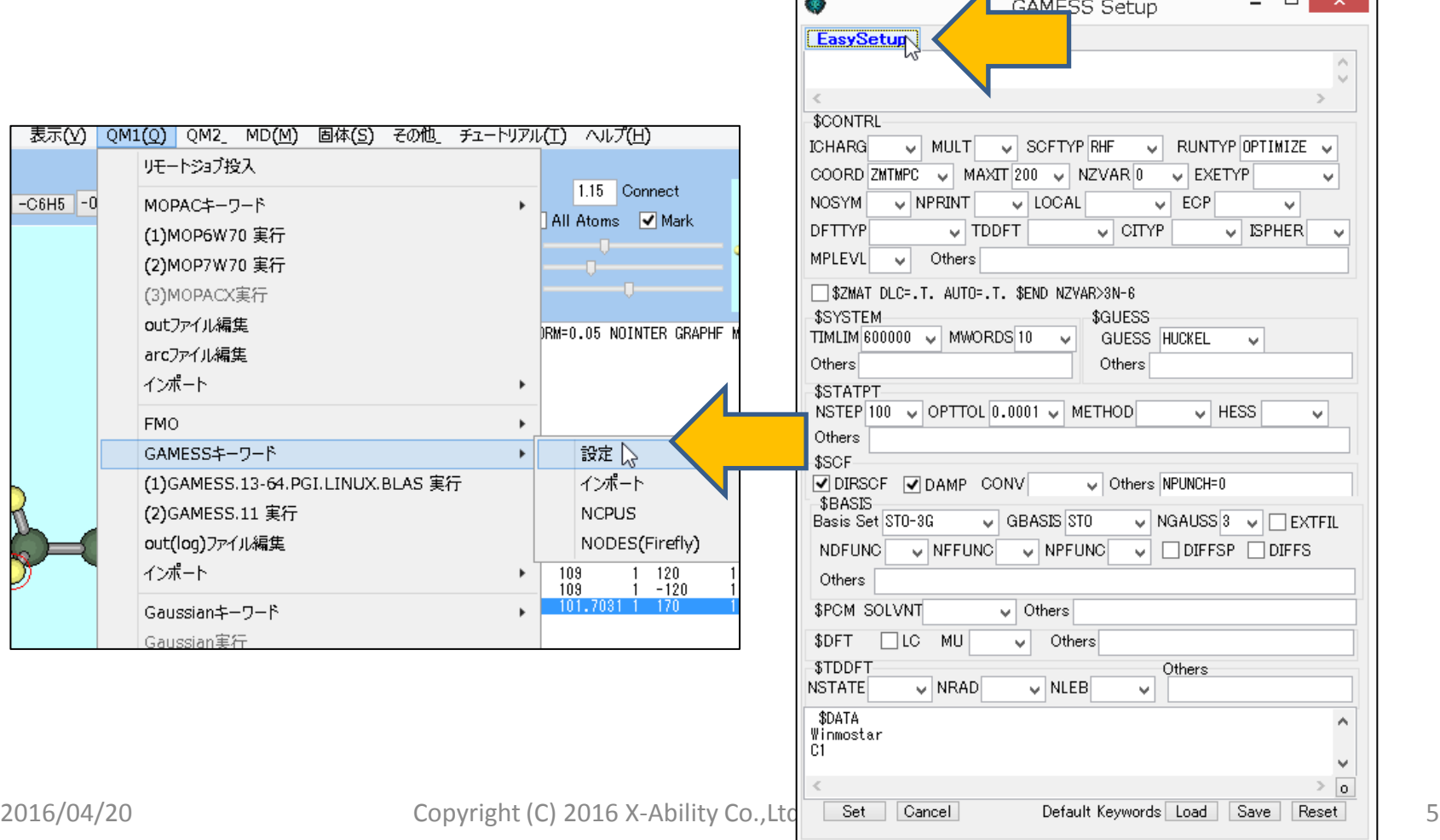

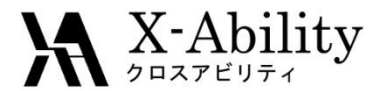

「Easy Setup」において「RESP/ESP」にチェックを入れ「Quit」し、「GAMESS Setup」 において「Set」する。

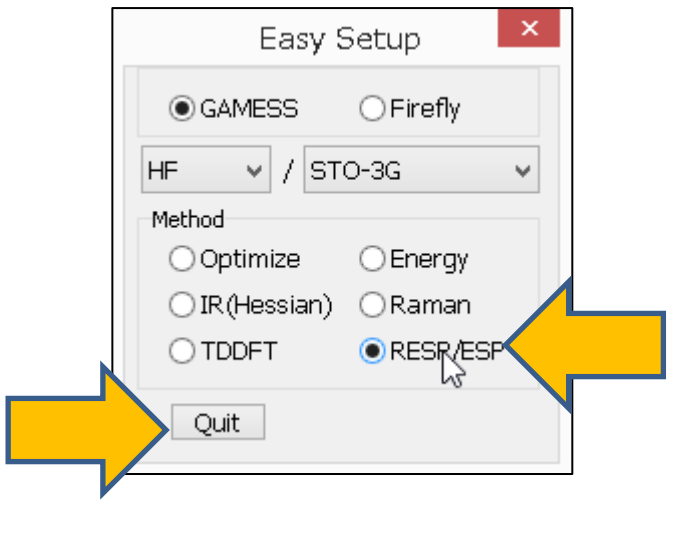

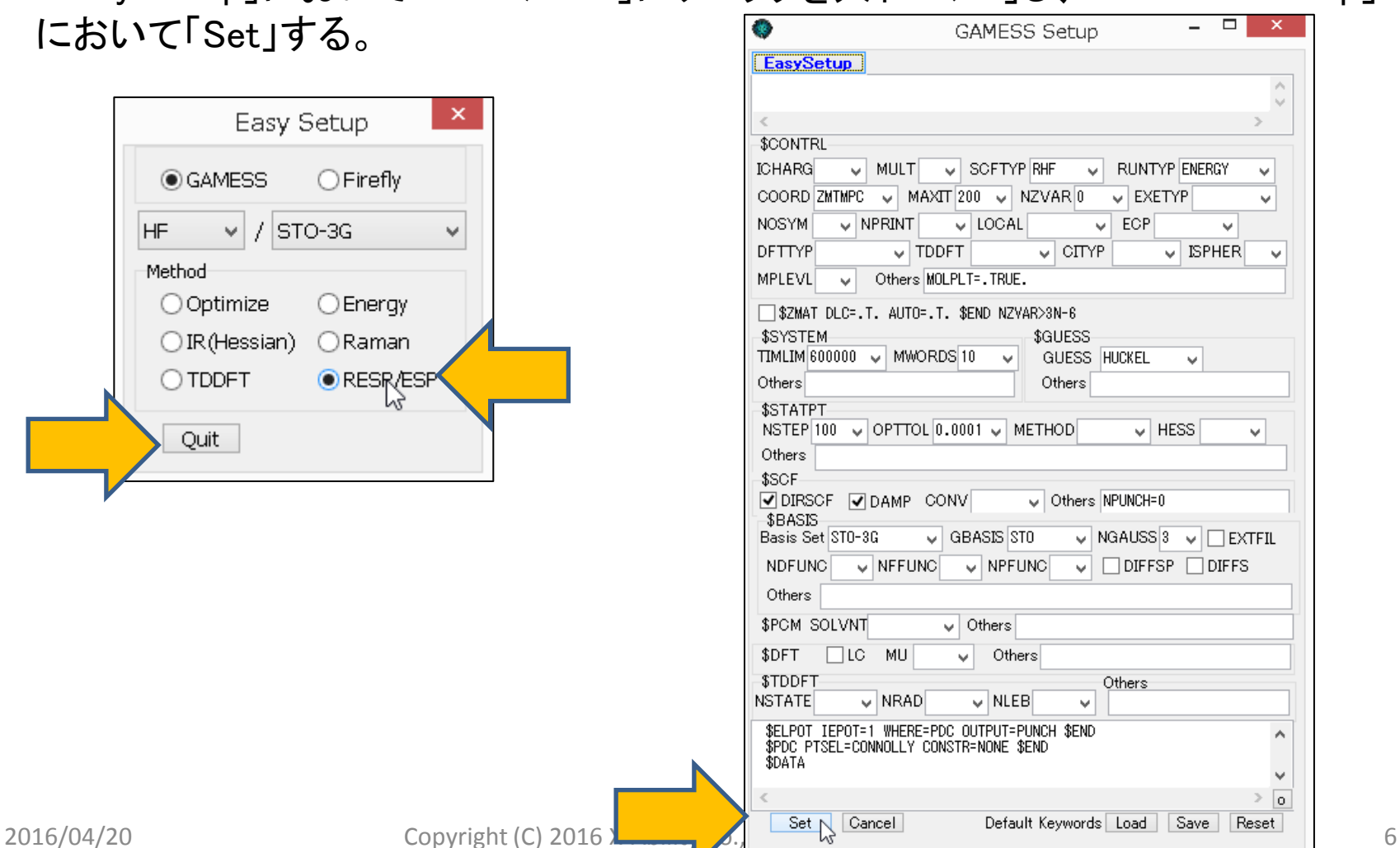

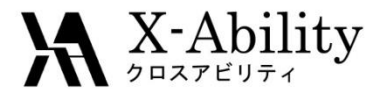

「QM1>GAMESS実行」を選択し、ジョブ終了後、「QM1>インポート>RESP Charge from punch」を選択する。

デフォルトで直前に得られたpunchファイルが選択されるため、そのまま開く。

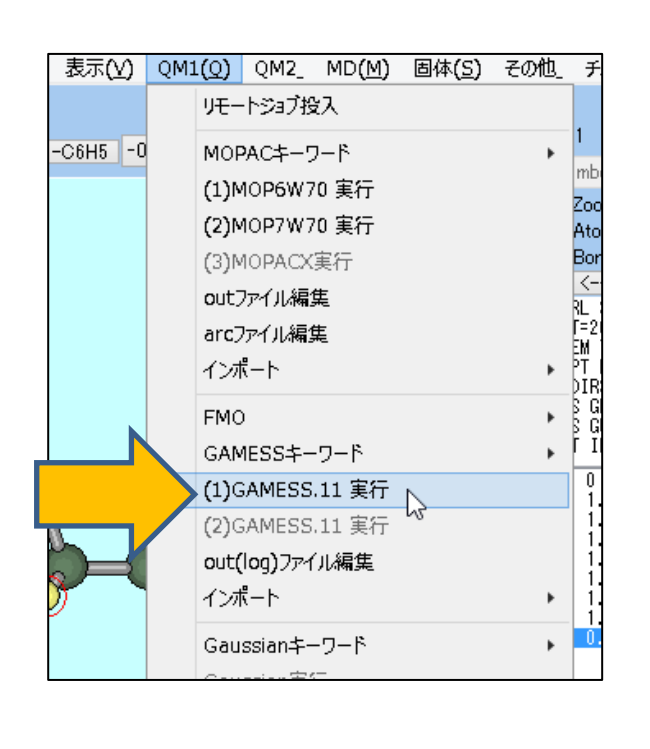

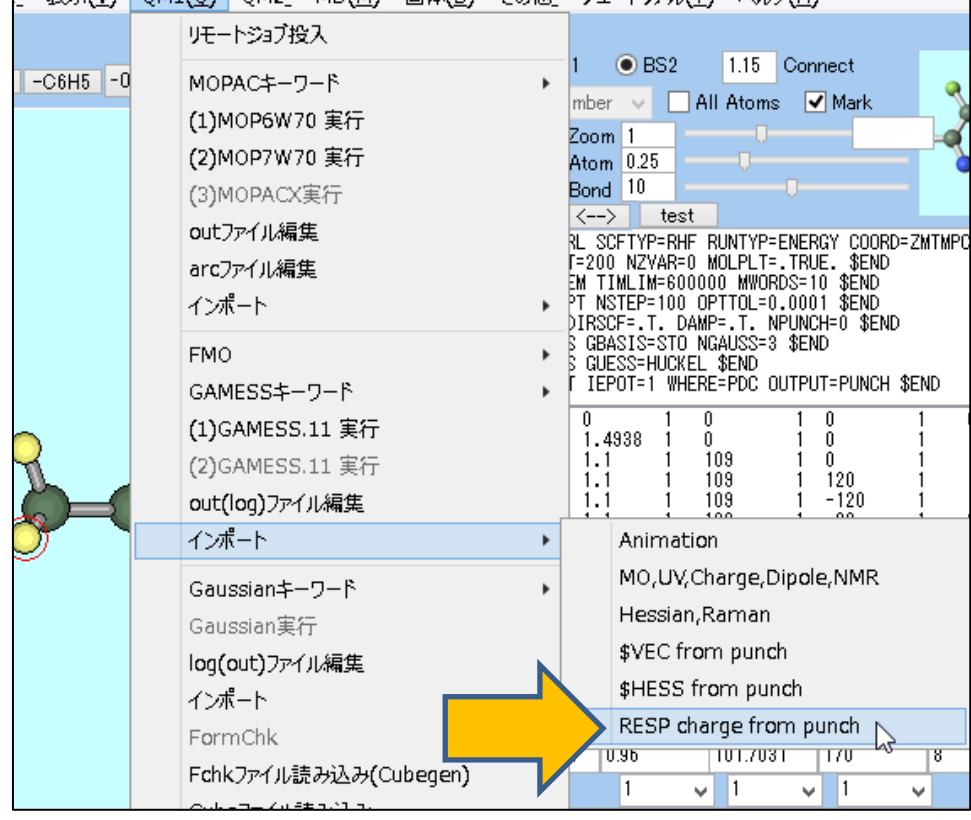

2016/04/20 Copyright (C) 2016 X-Ability Co.,Ltd. All rights reserved. 7

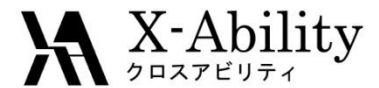

左図のようにスピン多重度を1としてRESP電荷が計算されることが確認される。 「OK」として処理を進めると、メイン画面上にRESP電荷が表示される。

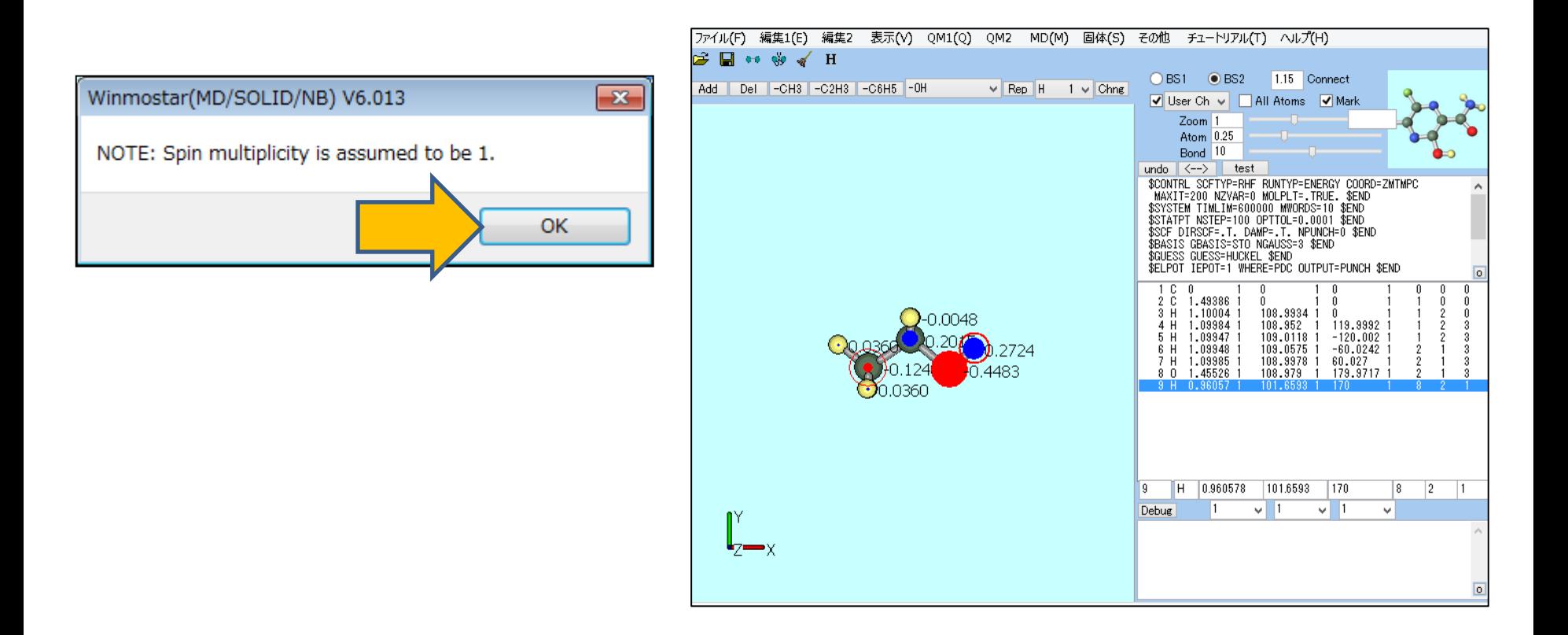

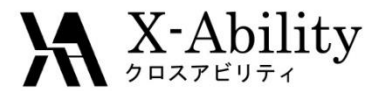

## III. Gromacs計算

Gromacsの設定のため、「MD>Gromacs>キーワード設定」を選択する。

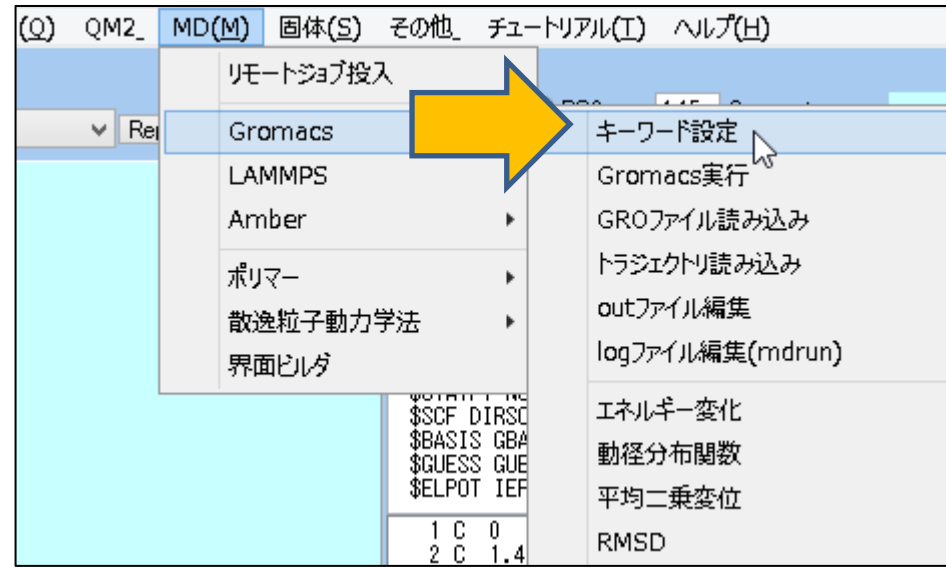

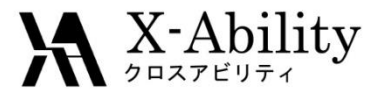

## III. Gromacs計算

「Preprocess」タブにおいて「Use acpype」を選択し、「User」電荷を選択する。 これにより、メイン画面上の電荷が力場作成に反映される。 その他の設定は、通常のGromacsの設定方法に準ずる。

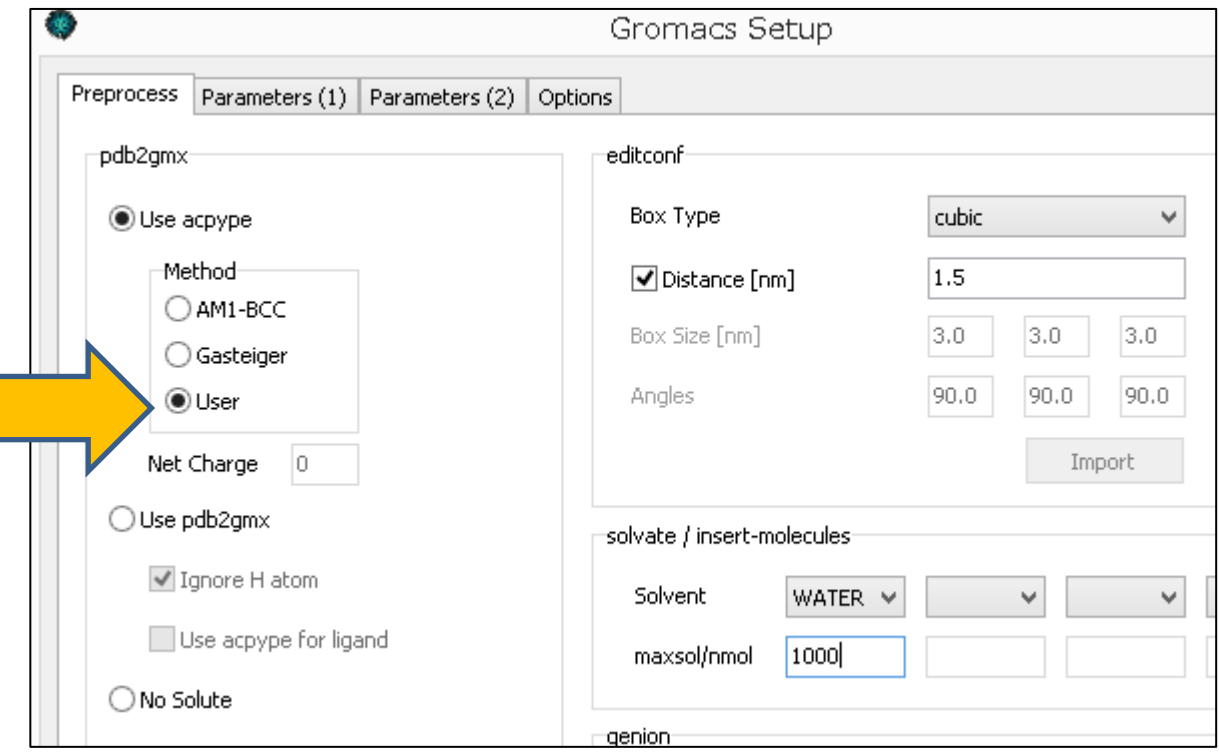

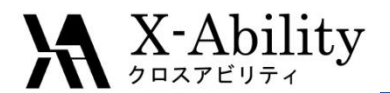

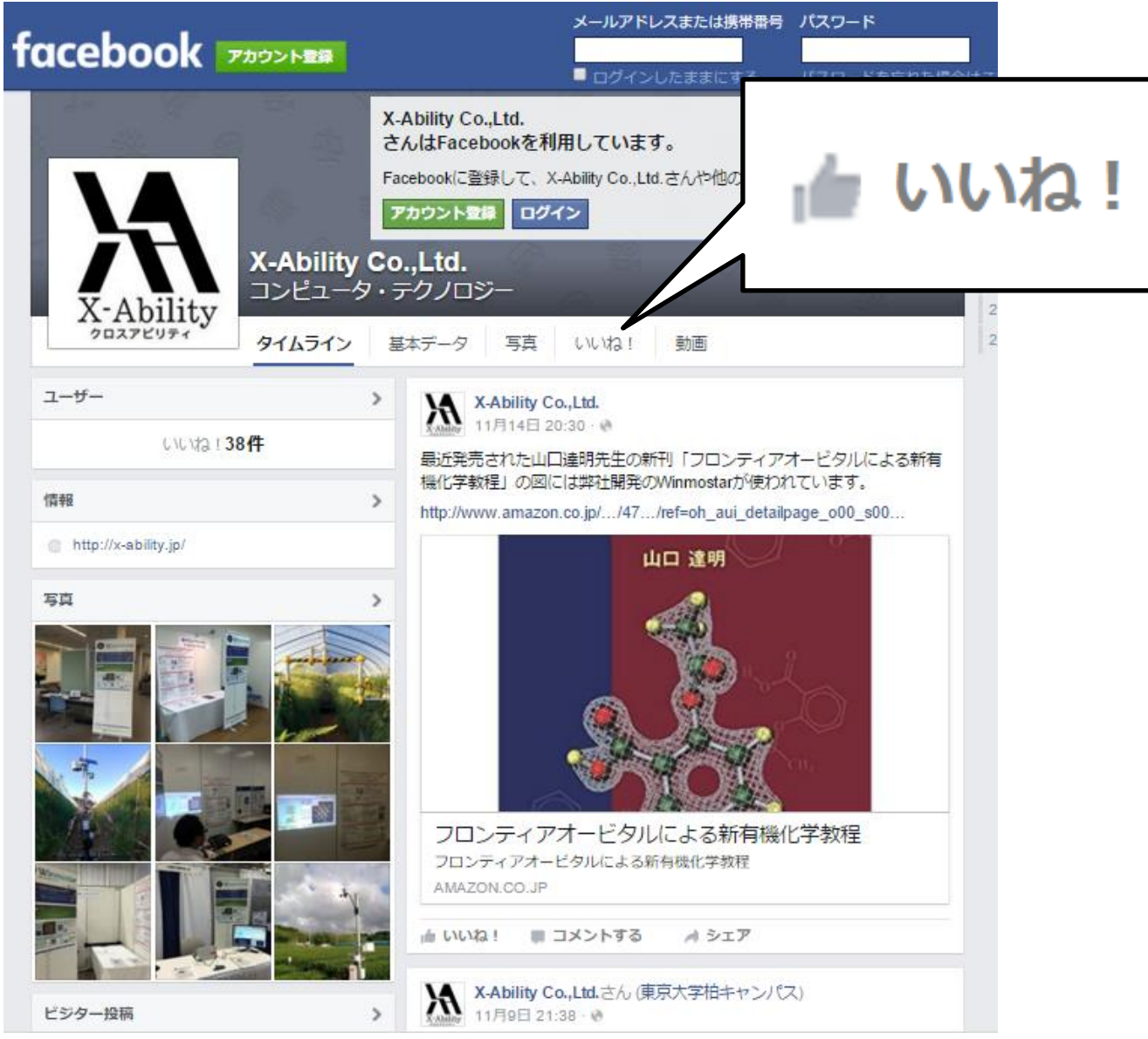

2016/04/20 Copyright (C) 2016 X-Ability Co.,Ltd. All rights reserved. 11